## $\widehat{\mathbf{N}}$  Notion Créer un compte Notion

Pour créer un compte **Notion** avec un e-mail :

1. Accédez à l'url « *https://www.notion.so/* ».

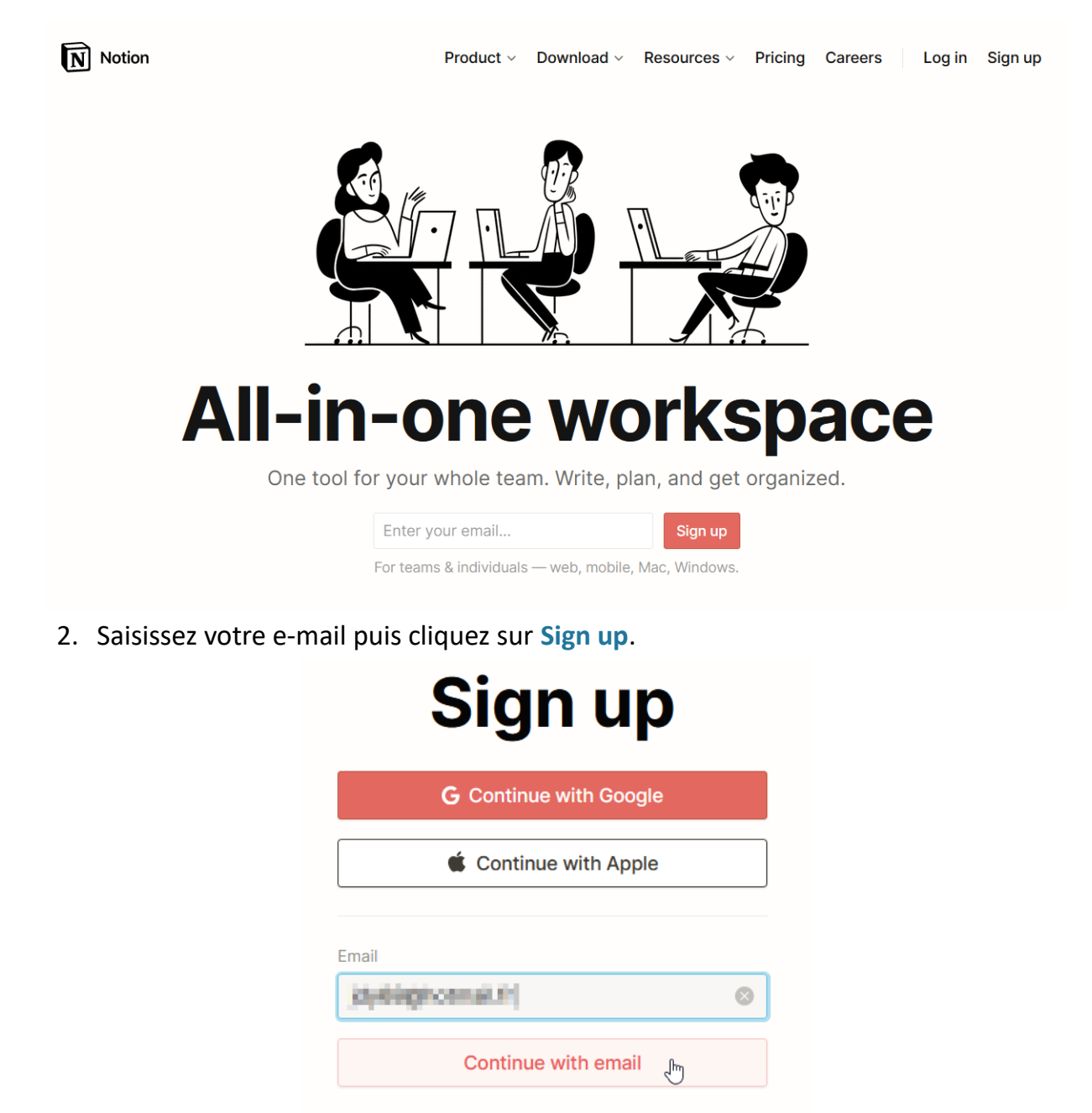

You can also continue with SAML SSO

- $\overline{\mathbf{N}}$  Notion
	- 3. Cliquez sur **Continue with email**. Un mail avec un code d'inscription vous est envoyé.
	- 4. Accédez à vos e-mails, et copier ce code d'inscription.
	- 5. Collez-le dans le champ **Sign up code**.

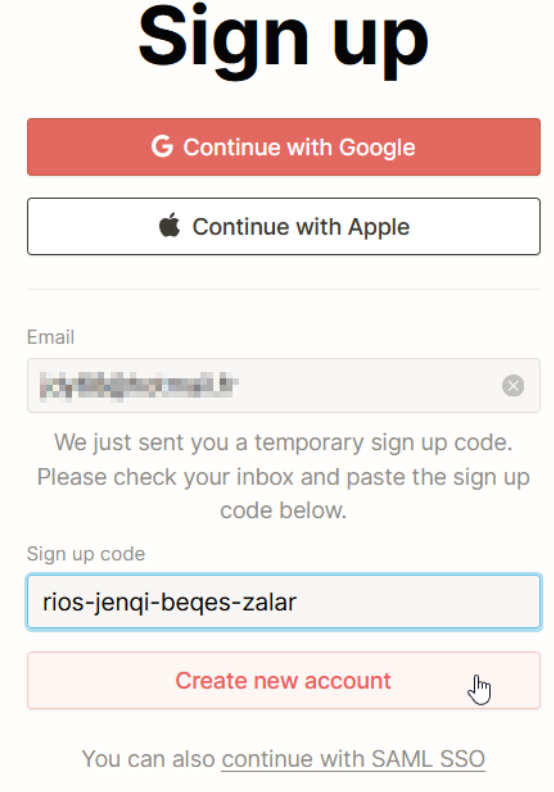

- 6. Cliquez sur **Create new account**.
- 7. Acceptez la politique de confidentialité, en cliquant sur **Agree**.
- 8. Dans le formulaire **Welcome to Notion** :
	- 1. Cliquez éventuellement sur **Add a photo**.
	- 2. Sélectionnez ensuite un fichier, puis cliquez sur **Ouvrir**. La photo est ajoutée à votre profil.
	- 3. Saisissez :
		- 1. Votre prénom (ou pseudo).
		- 2. Votre nom.
		- 3. Un mot de passe d'au-moins 15 caractères.

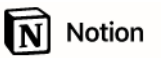

## **Welcome to Notion**

First things first, tell us a bit about yourself.

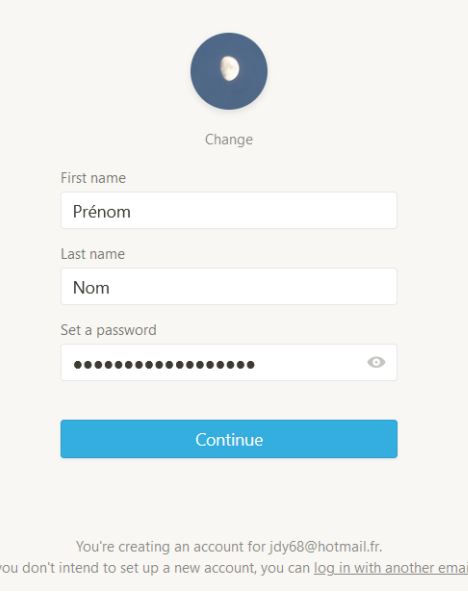

9. Cliquez sur **Continue**.

If  $\overline{y}$ 

10.Dans le formulaire **How are you planning to use Notion?**, sélectionnez **For myself** puis cliquez sur **Take me to Notion**.

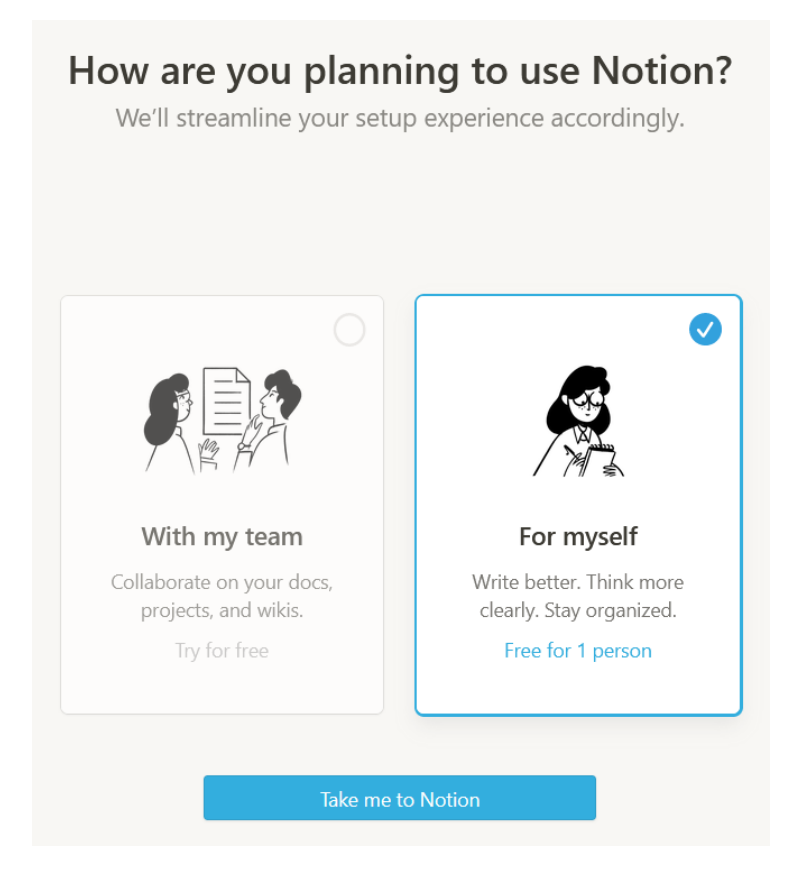

11.Vous êtes redirigés vers votre espace **Notion**, qui est pré-configuré. Cliquez sur **OK** pour conserver les modèles, ou sur **Clear templates** pour les supprimer.

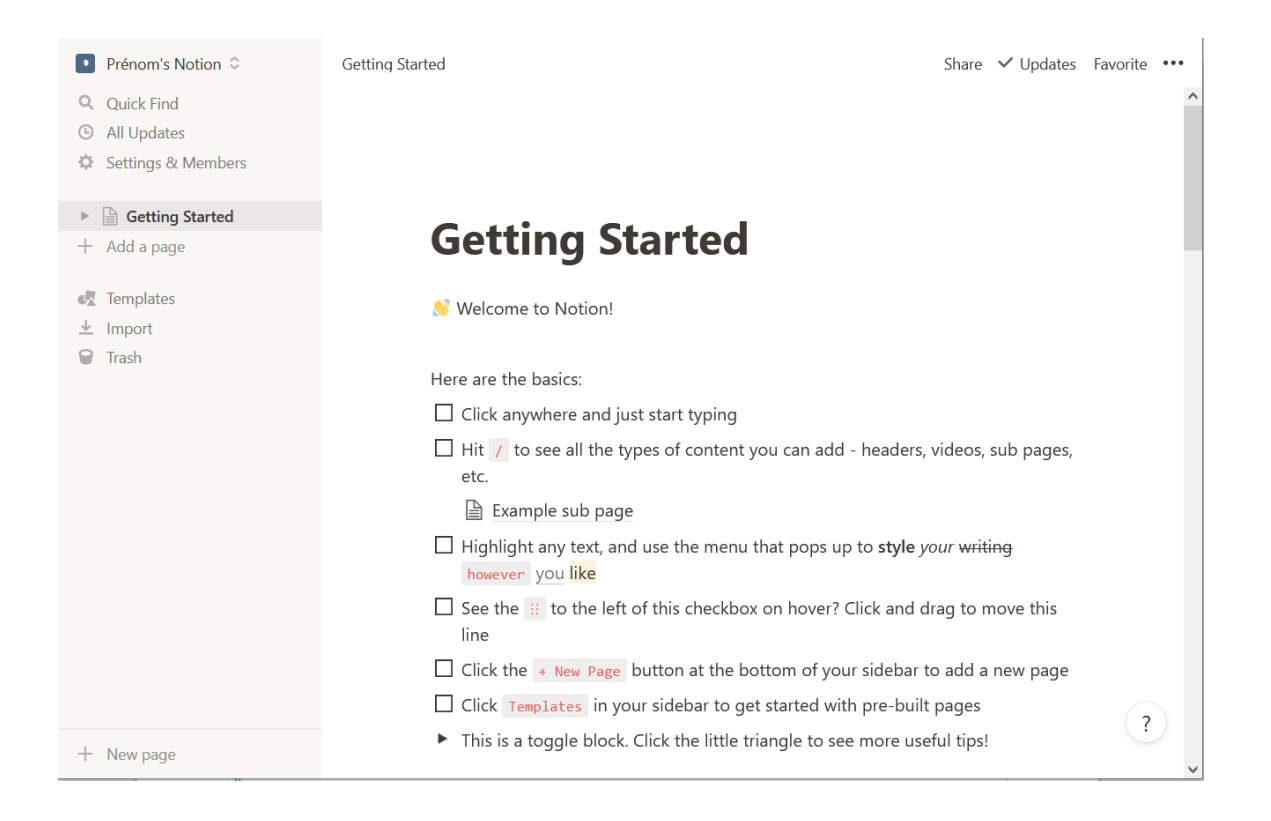

12.Après avoir cliqué sur **Clear templates**, votre espace conserve une page nommé **Getting started** qui vous explique les rudiments de **Notion**.

Si une page ou un workspace a été partagé avec vous, vous pouvez soit utiliser le lien dans l'e-mail d'invitation reçu, soit y accéder à partir de votre compte via la liste des espaces en cliquant dessus :

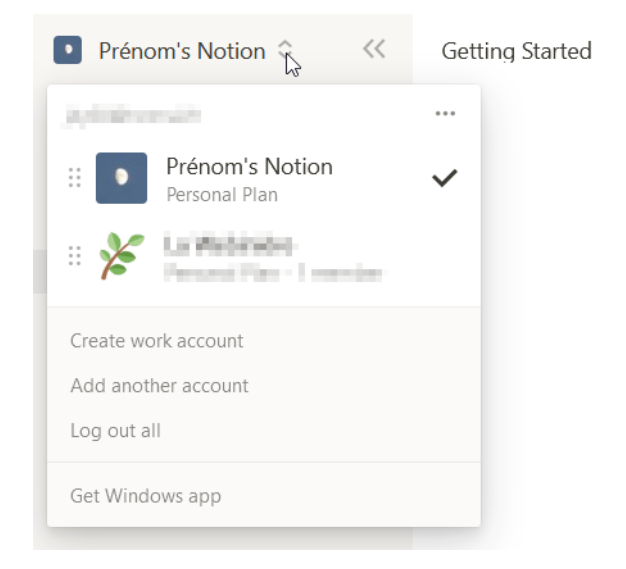

Notion